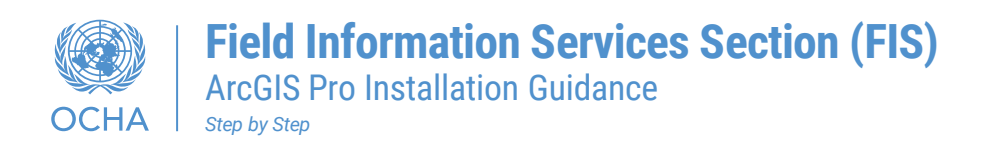

## **Step1 - Download ArcGIS Pro**

• You can download ArcGIS Pro from here [ESRI Software Download](https://unitednations.sharepoint.com/:f:/r/sites/OCHAIM/Shared%20Documents/GIS/ESRI%20Software%20Download?csf=1&web=1&e=Svtzn2)

## **Step 2 – Review Systems requirements**

Before installing or upgrading ArcGIS Pro on a virtual or physical machine, ensure that your system meets the minimum requirements to run it.

If you have run the Tech Check included in the Request form, no need to run it again. For those who haven't you can use the link below.

• [https://www.systemrequirementslab.com/clientapp?refid=1256&appkey=6D681CD0-](https://www.systemrequirementslab.com/clientapp?refid=1256&appkey=6D681CD0-BA6C-4B6B-9A82-639759CFD094&itemid=21760&type=form) [BA6C-4B6B-9A82-639759CFD094&itemid=21760&type=form](https://www.systemrequirementslab.com/clientapp?refid=1256&appkey=6D681CD0-BA6C-4B6B-9A82-639759CFD094&itemid=21760&type=form)

To learn what resources are recommended to get the best performance follow the below link.

• [https://pro.arcgis.com/en/pro-app/latest/get-started/arcgis-pro-system](https://pro.arcgis.com/en/pro-app/latest/get-started/arcgis-pro-system-requirements.htm)[requirements.htm](https://pro.arcgis.com/en/pro-app/latest/get-started/arcgis-pro-system-requirements.htm)

## **Step 3 – Install ArcGIS Pro**

Remember that for any software installation you will either need administrative rights on your computer or you will need to reach out to your ICT colleagues. Guidelines on how to install ArcGIS Pro

<https://pro.arcgis.com/en/pro-app/latest/get-started/install-and-sign-in-to-arcgis-pro.htm>

Or follow step by step installation below.

**1**- Follow the link on the step1 → Click **ArcGIS Pro 3.1** folder.

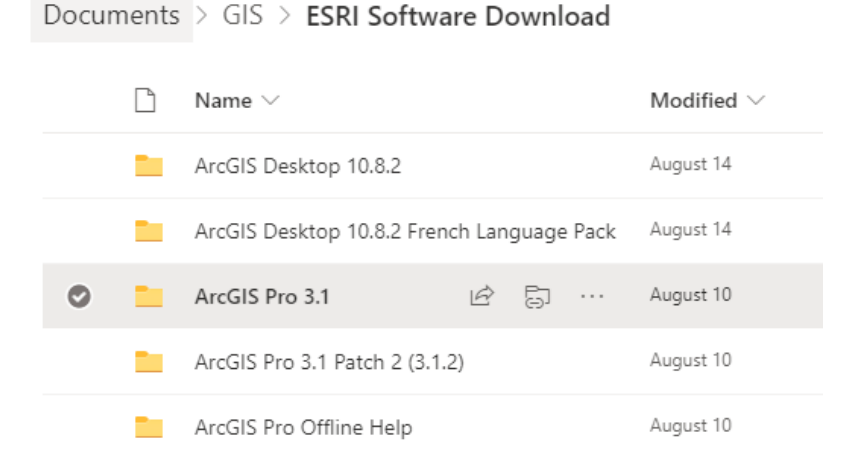

2- Double-click ArcGISPro\_31\_184994 (.exe) file to start the installation process.

Documents > GIS > ESRI Software Download > ArcGIS Pro 3.1  $\Box$  Name  $\vee$ Modified  $\vee$ **ED** ArcGISPro\_31\_184994.exe Iq … August 10  $\odot$ 

**3-** Accept the destination folder or click Browse to browse to different folder  $\rightarrow$  click next.

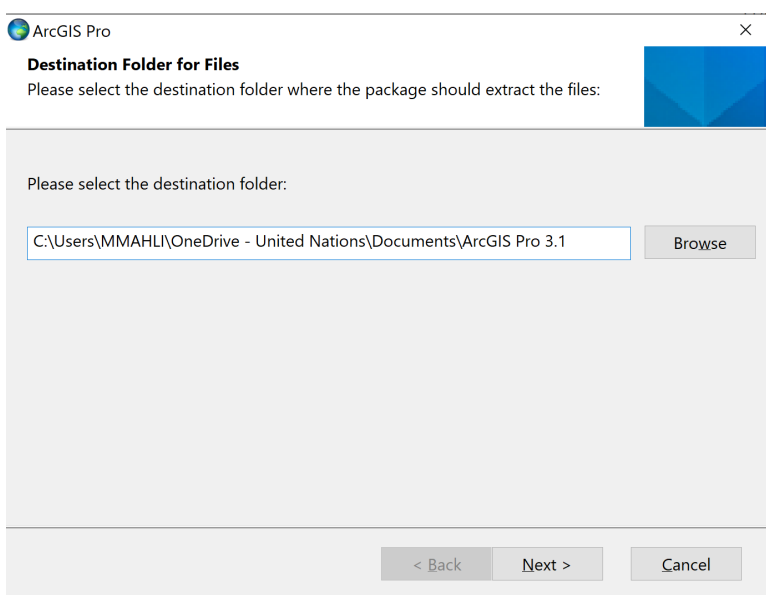

**4-** If this box appears, that means you need to download Net Desktop Runtime. here is the link: Download .NET 6.0 (Linux, macOS, and Windows) (microsoft.com).

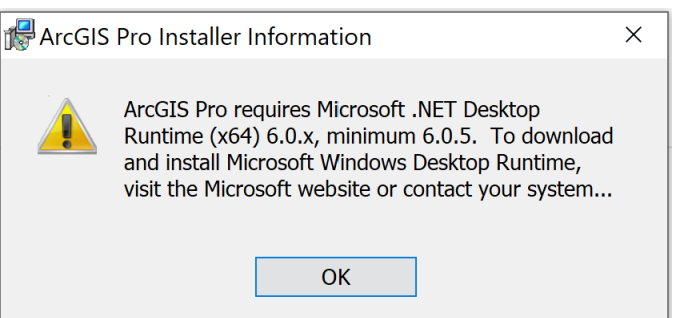

**5-** Click **Next** for both windows.

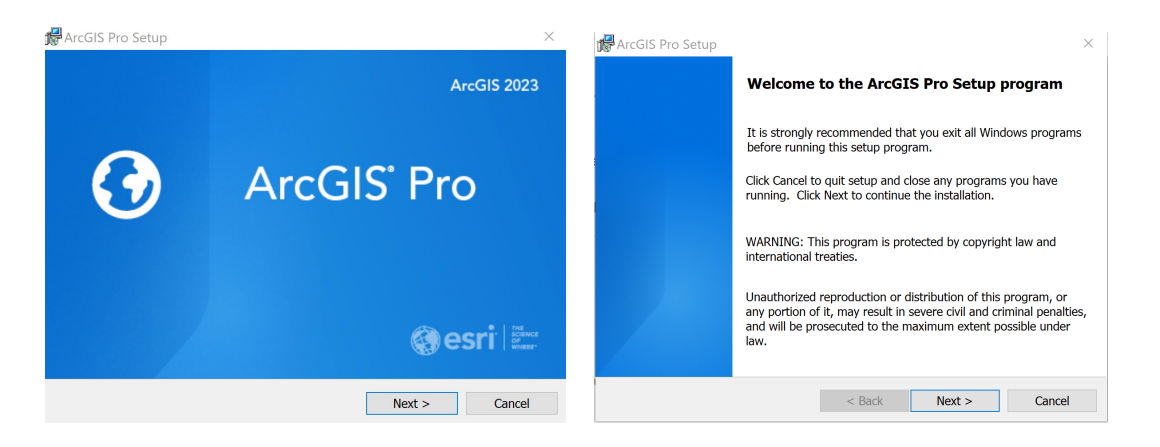

**6-** Review the master agreement and choose **I accept the master agreement**  $\rightarrow$  click **next.** 

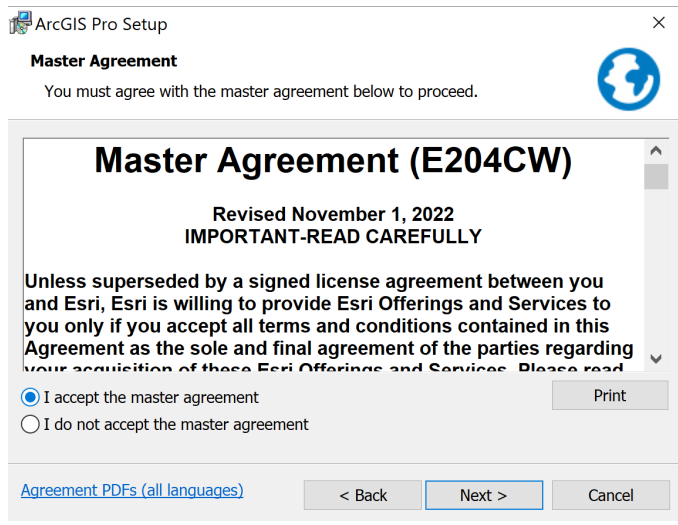

**7**- Choose the option **anyone** who uses this computer (all users)  $\rightarrow$  click next.

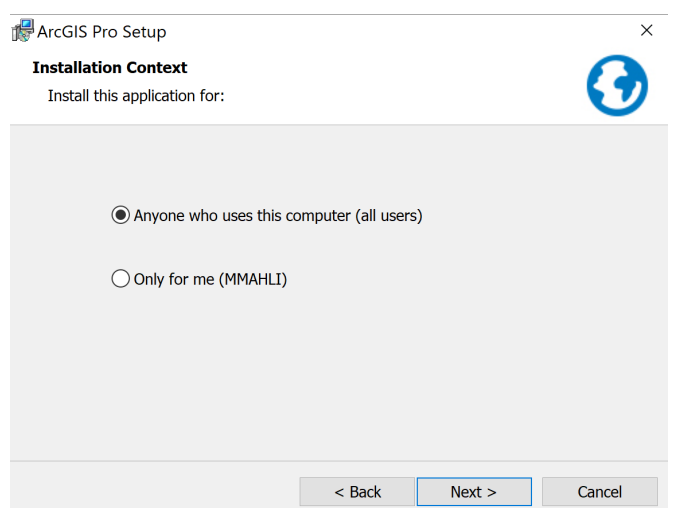

**8-** Accept the default location of or click Change to different folder  $\rightarrow$  click next.

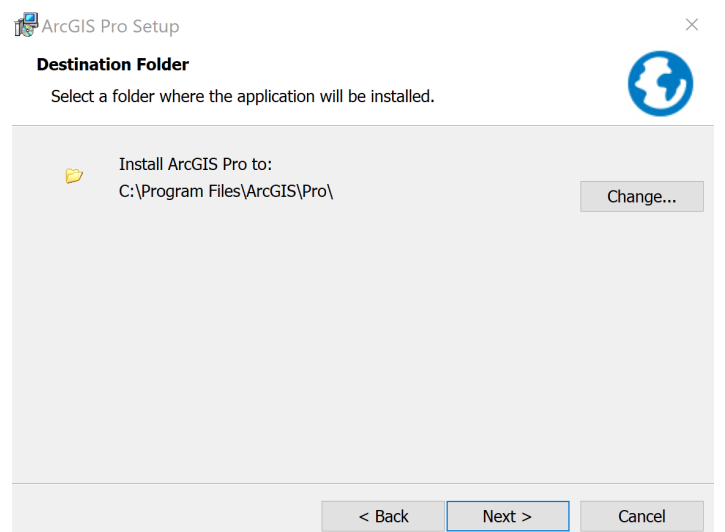

**9-** Under Ready to Install the Program, the option to participate in the [Esri User Experience](https://pro.arcgis.com/en/pro-app/3.1/get-started/the-esri-user-experience-program-euei-.htm) [Improvement](https://pro.arcgis.com/en/pro-app/3.1/get-started/the-esri-user-experience-program-euei-.htm) program is checked by default. Uncheck the box if you don't want to participate  $\rightarrow$  click **Install.** 

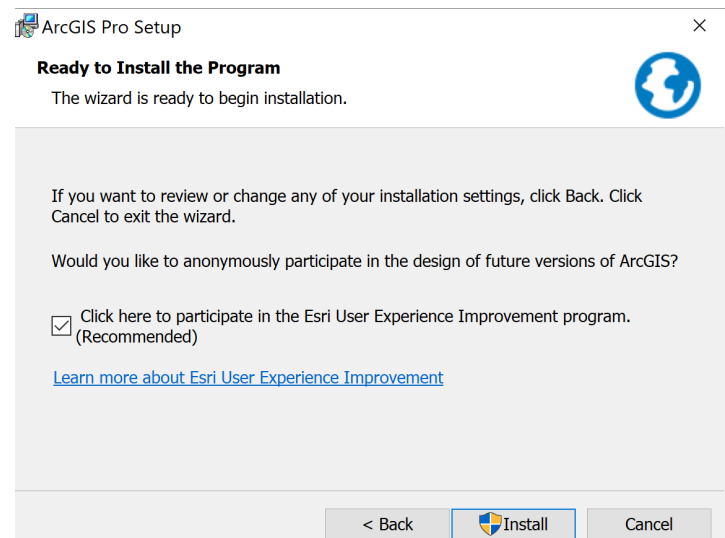

10- You completed the first part (Installation ArcGIS Pro), the second part to activate your ArcGIS Pro license. Please open the second guidance